## **WEB-Enter WEB画面操作マニュアル**

新規加入:2024年1月1日~7月14日 変更 :2024年1月15日~7月14日

### ≪WEBにて可能なお手続き≫ ・新規加入

WEB手続き

可能期間

・住所変更、氏名変更お手続き

※既にご加入中の方の、被保険者追加(ご家族の追加など)や補償追加、脱退等は 手続きできません。

対象外手続きや、WEB手続き可能期間外についてはマツダエースまでご連絡ください。

### 目 次

### **1 手続きまでの流れ**

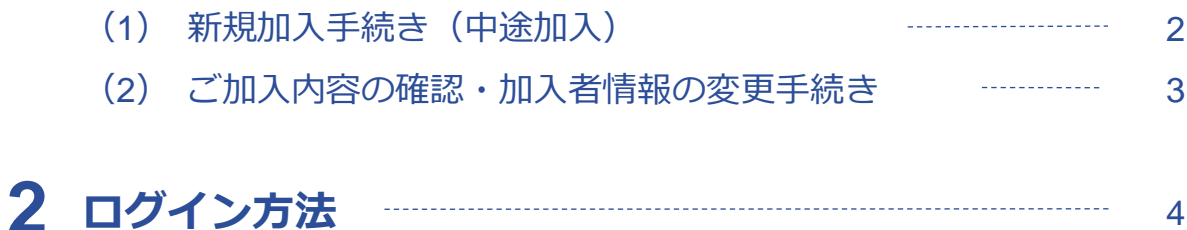

#### 新規加入の方 **3 加入手続き** (1) トップページ 5 加入者情報の登録  $(2)$ 6 (3) 被保険者登録・プランの選択 7-8 (4) 健康告知/確認・告知事項 9-12 (5) ご加入内容および重要事項のご確認/お申込 13 (6) お申込手続き完了 14-16

### **4 ご加入内容の確認・各種変更手続き** ご加入中の方

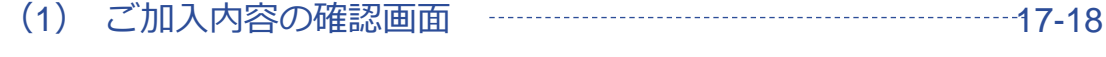

- (2) 加入者氏名(姓)の変更手続き 19
	- $(3)$ 加入者住所の変更手続き 20

### **手続きまでの流れ(1)新規加入手続き(中途加入) 1**

**WEBお手続き期間:2024年1月1日~2024年7月14日**

対象外手続きや、WEB手続き可能期間外についてはマツダエースまでご連絡ください。 ※既にご加入中の方の、被保険者追加(ご家族の追加など)や補償追加はWEB手続きできません。

「WEBお手続き期間」では以下のフローチャートを参考に、お客さまのご希望に合致するものをご確認ください。

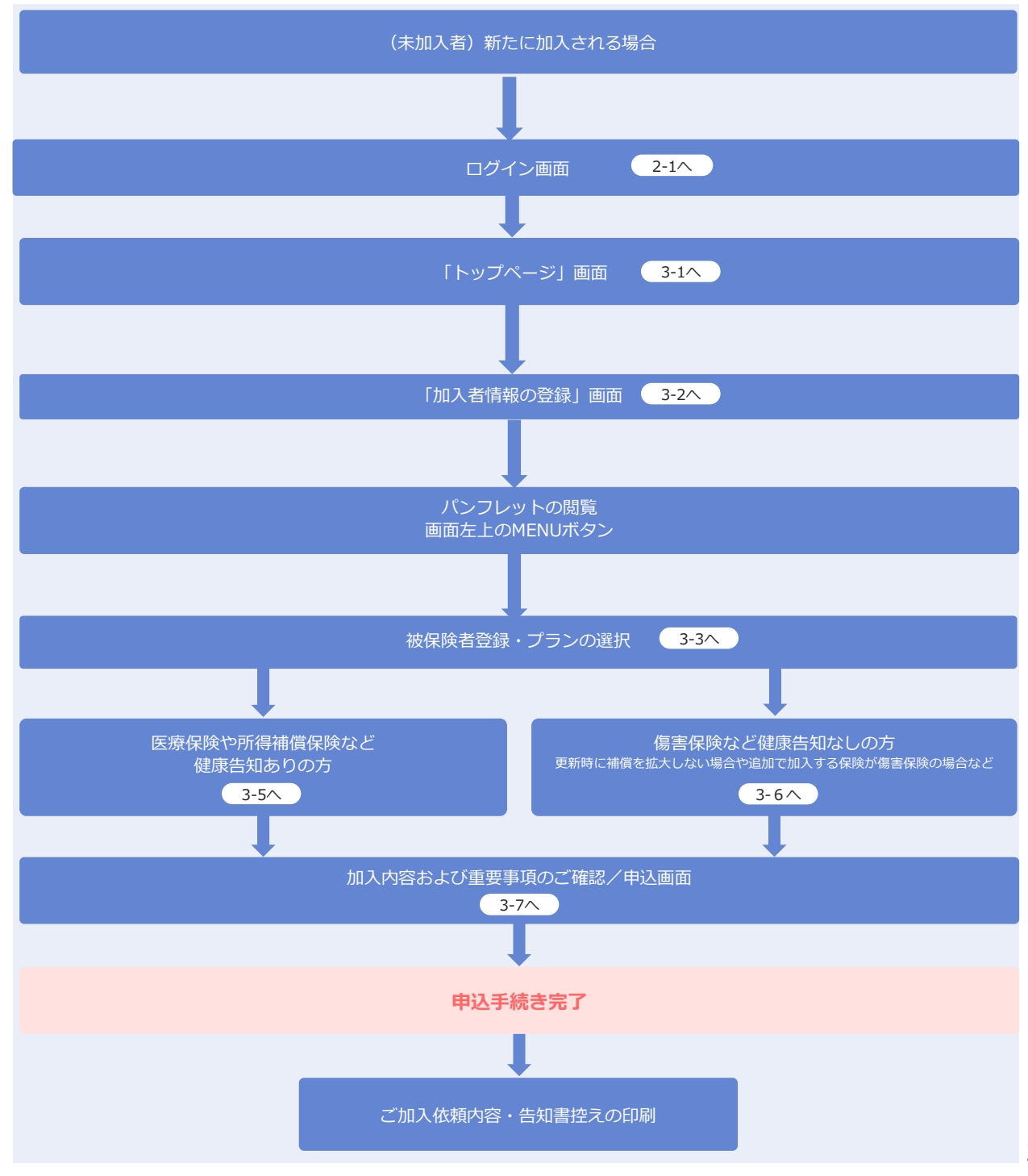

### **手続きまでの流れ(ご加入内容の確認・加入者情報の変更の場合) 1**

**WEB変更お手続き期間:2024年1月15日~2024年7月14日**

#### **WEB加入者カード閲覧可能期間:2024年1月22日~2025年1月1日**

#### 以下のフローチャートを参考に、お客さまのご希望に合致するものをご確認ください。

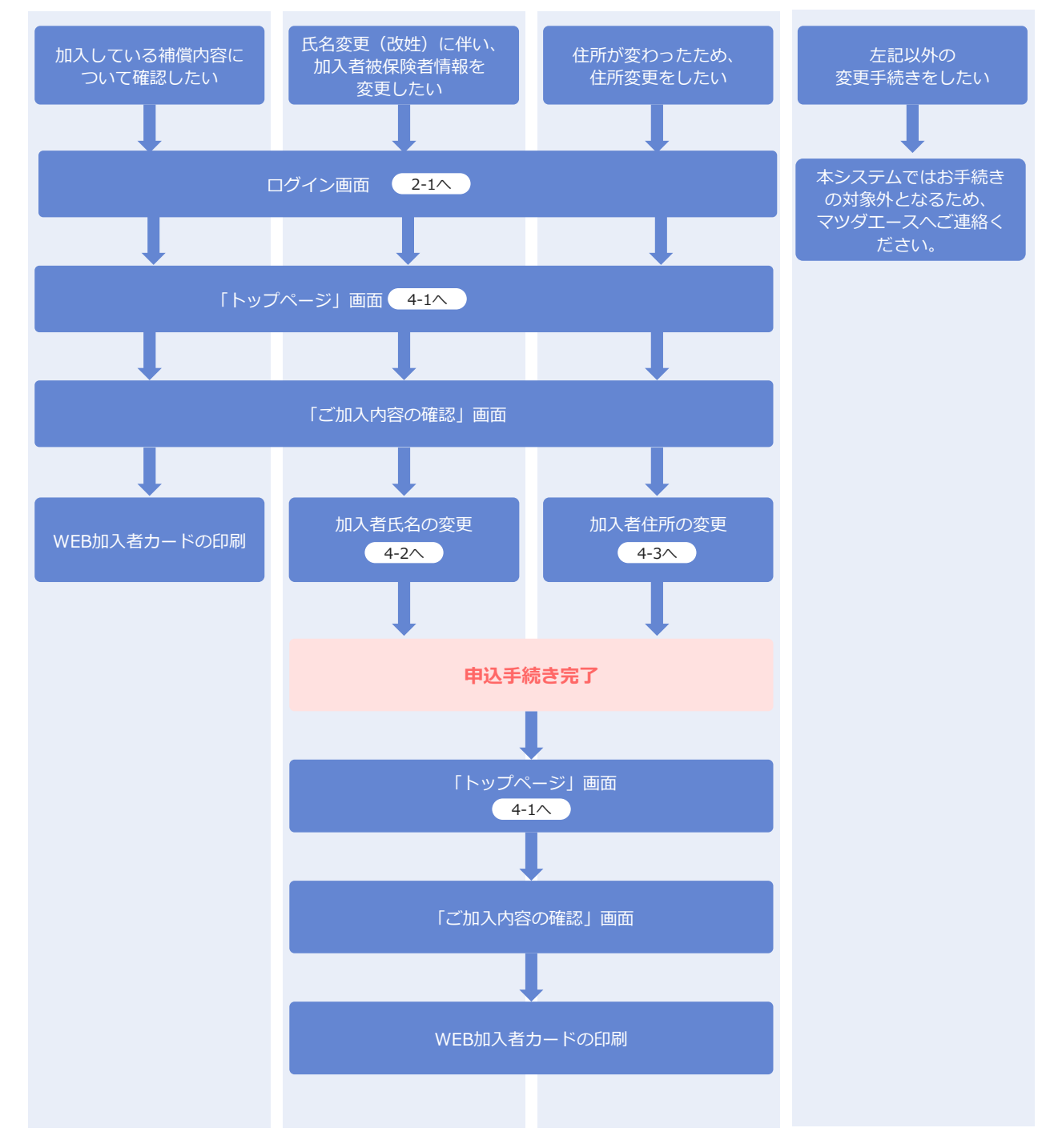

### **2 ログイン方法**

### 「ログイン」方法

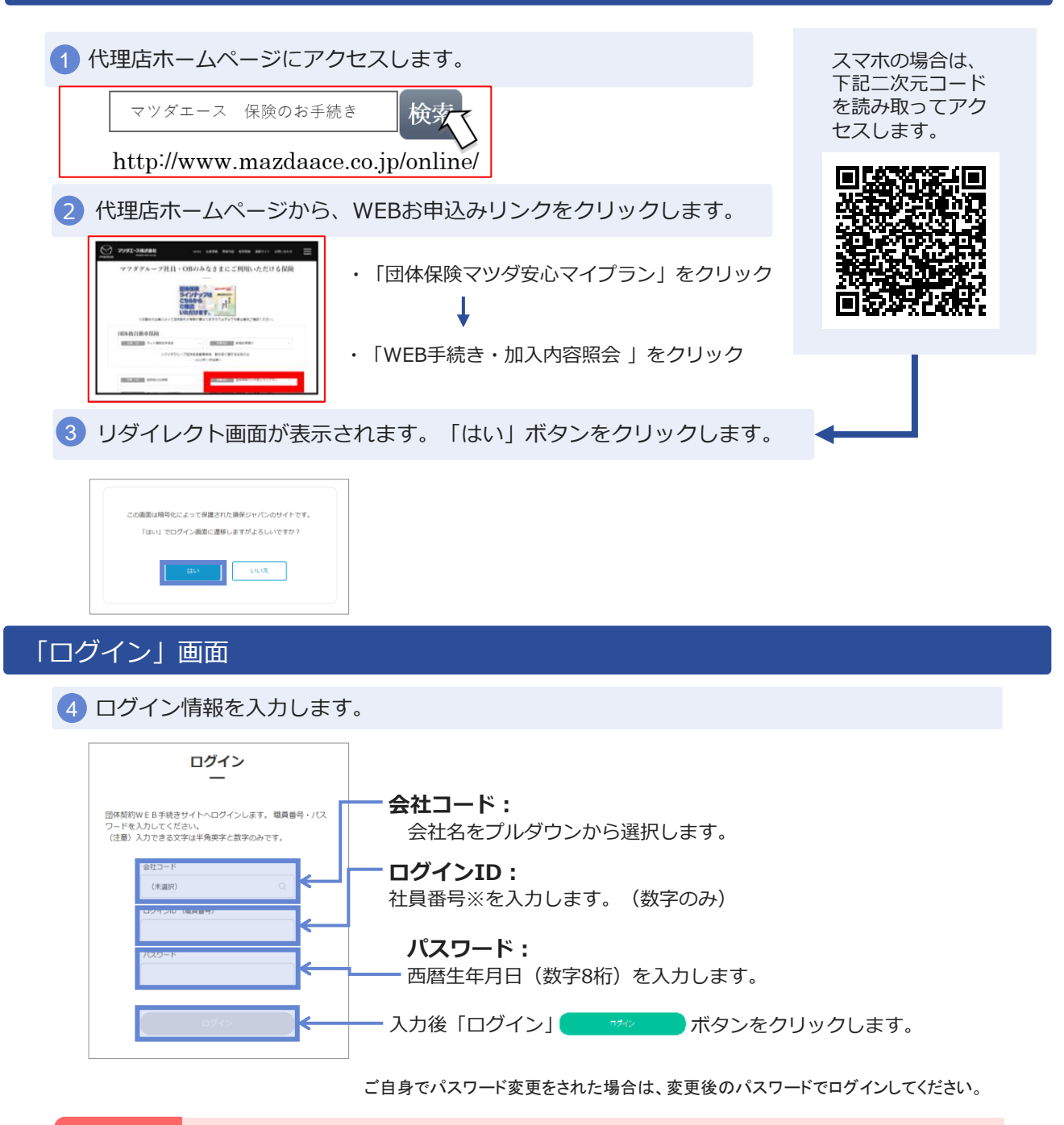

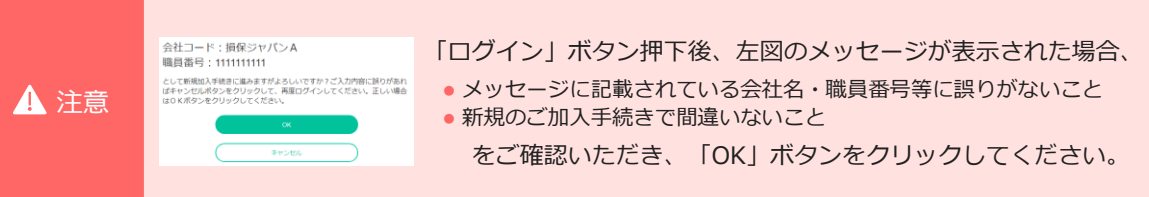

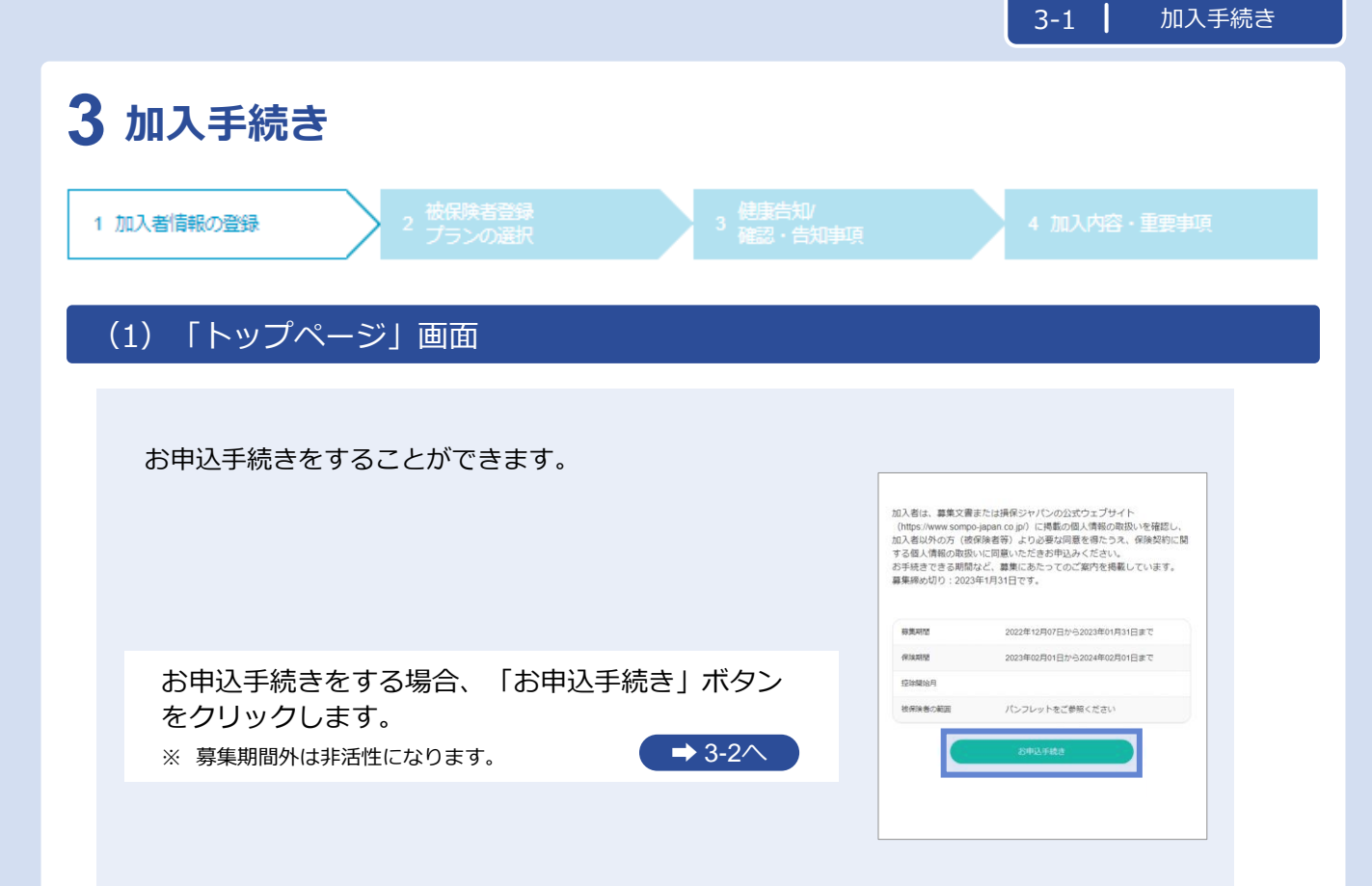

### **3 加入手続き「加入者情報の登録」**

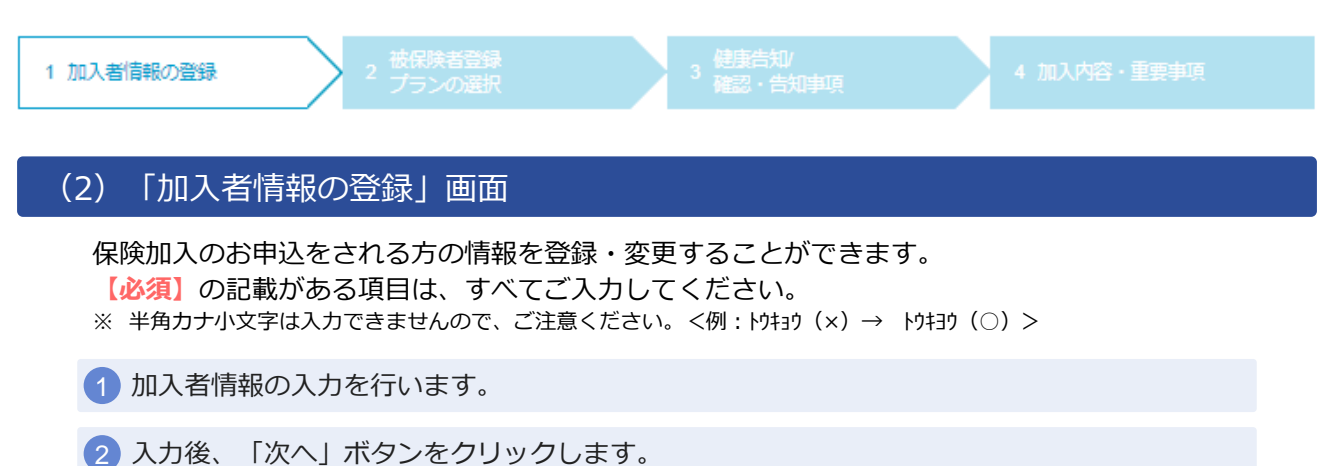

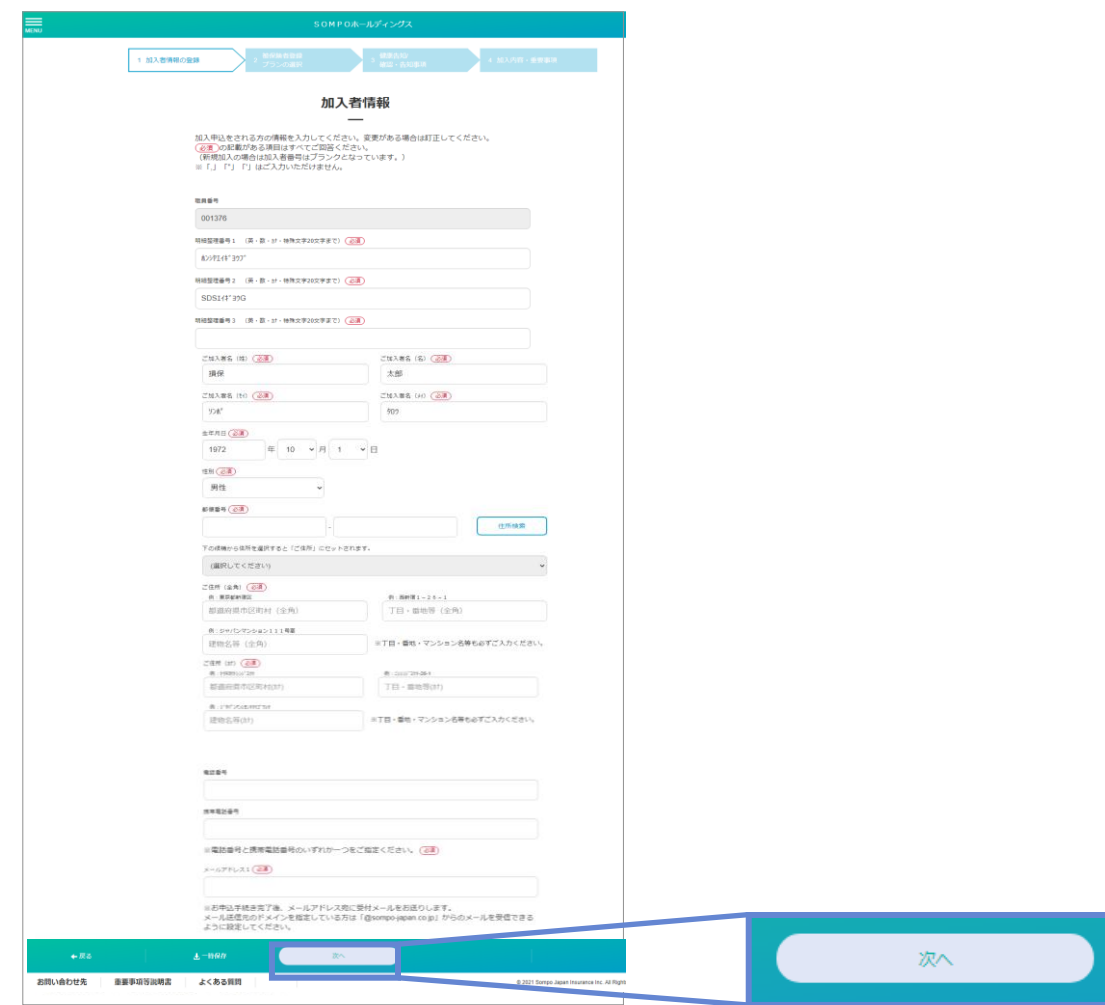

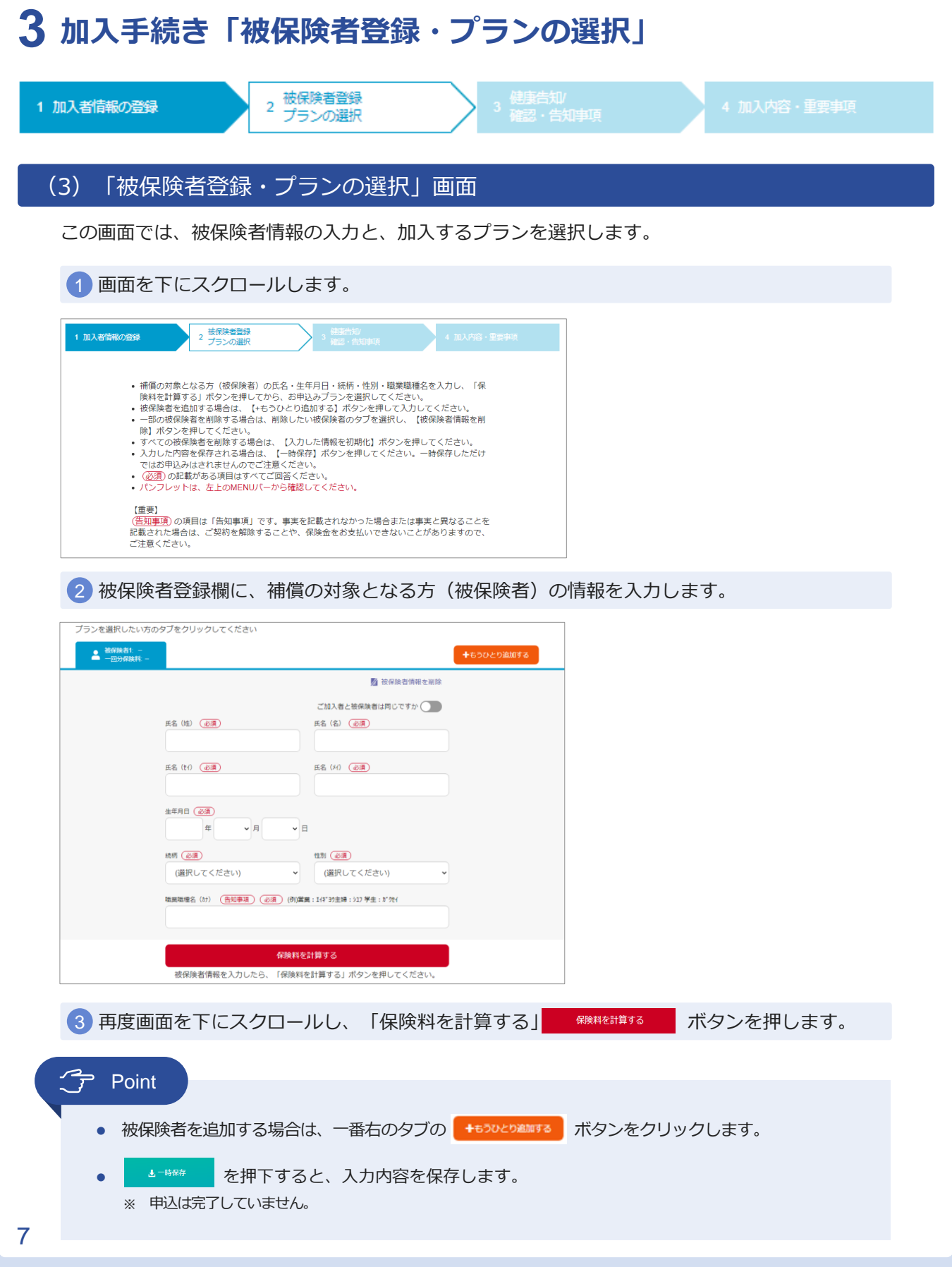

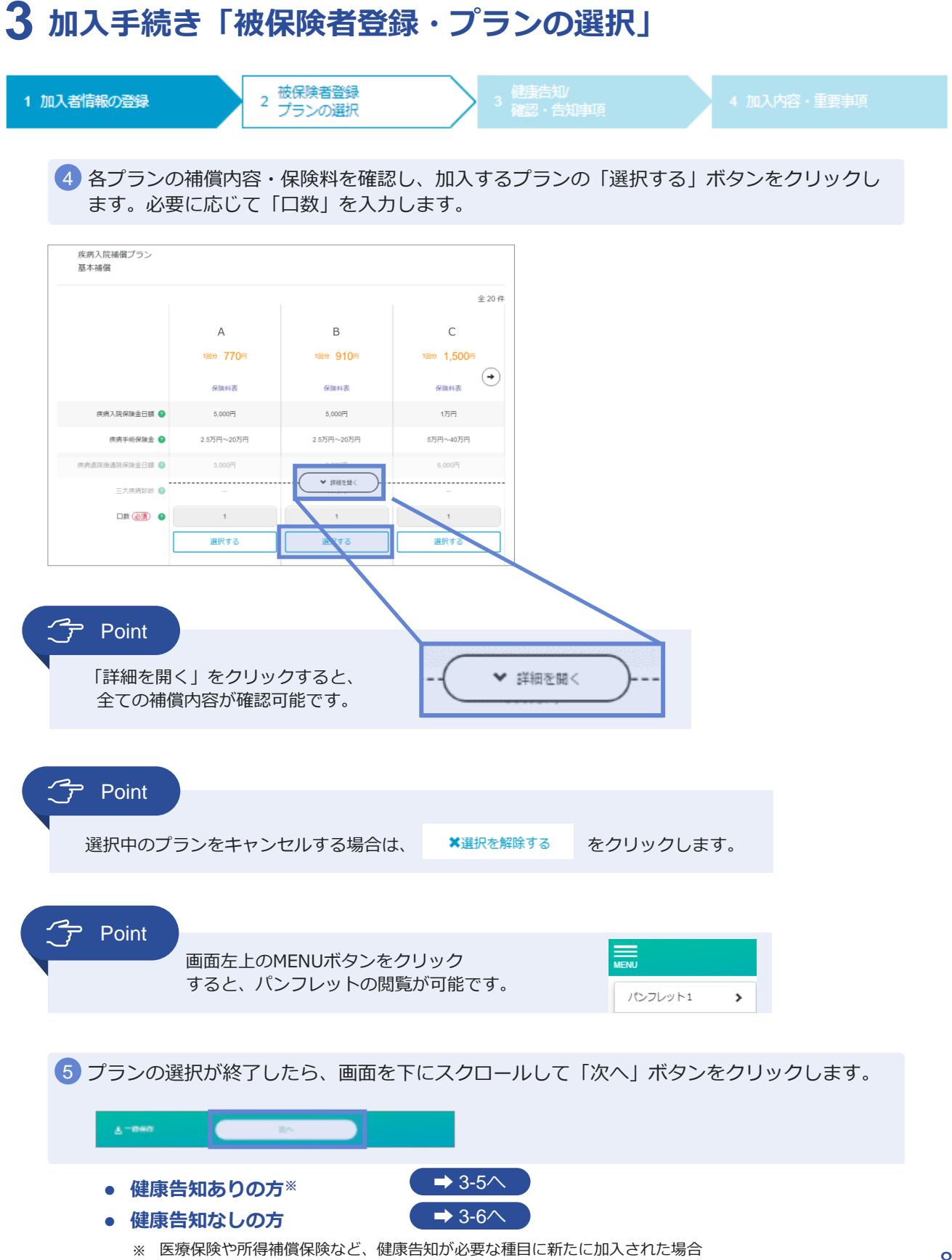

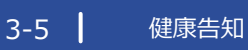

## **3 加入手続き「健康告知/確認・告知事項」**

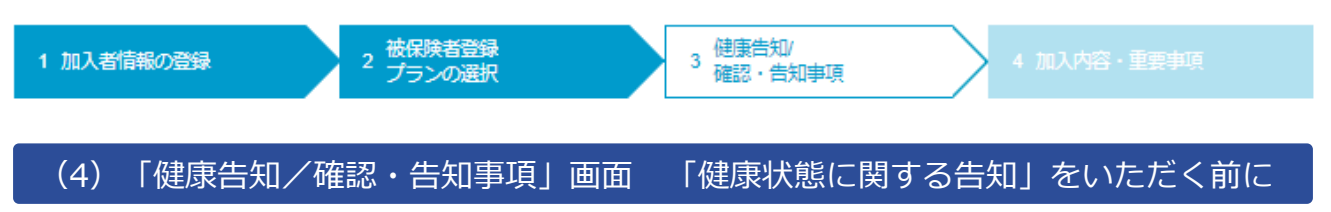

健康状態に関する告知にあたってご注意いただきたいことと、個人情報の取り扱いに関する事項 を記載しています。

1 ポップアップ画面を下にスクロールし、健康告知・個人情報の取り扱いについて確認します。

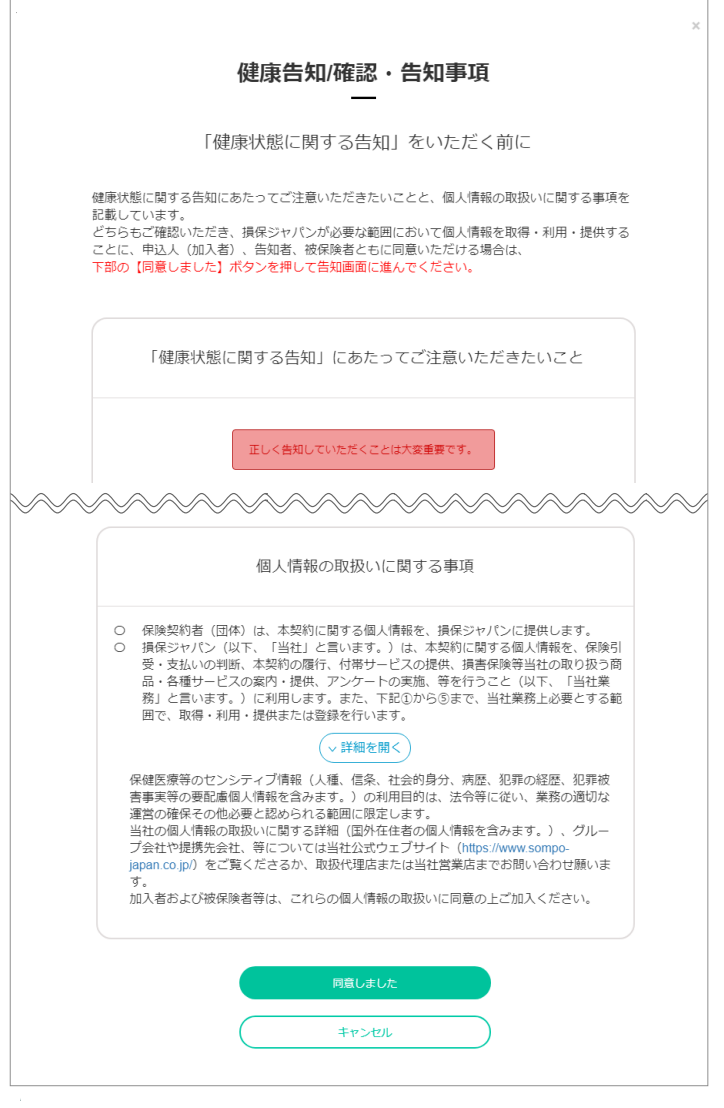

2 ご同意いただける場合は、「同意しました」ボタンをクリックします。

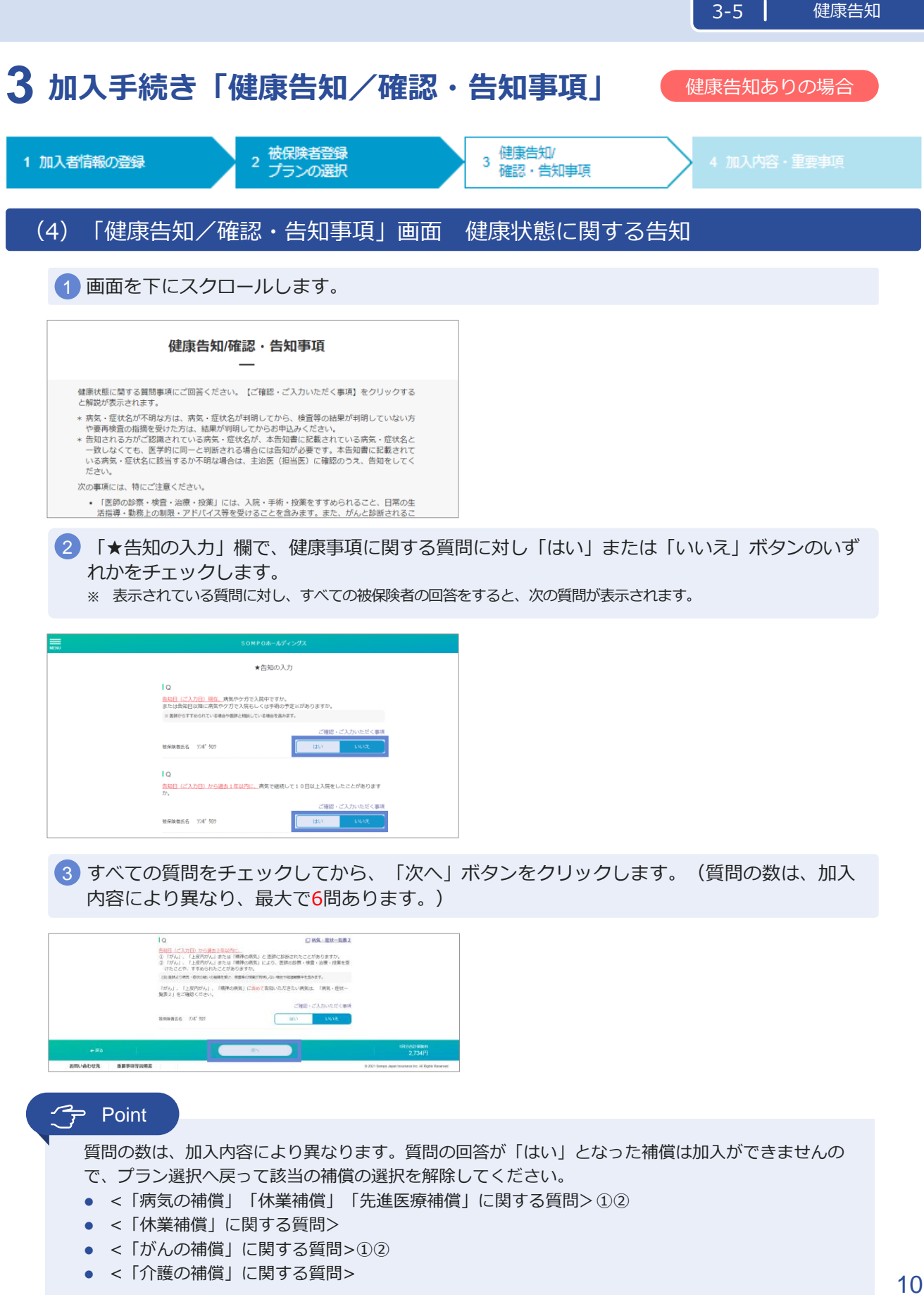

# **3 加入手続き「健康告知/確認・告知事項」**

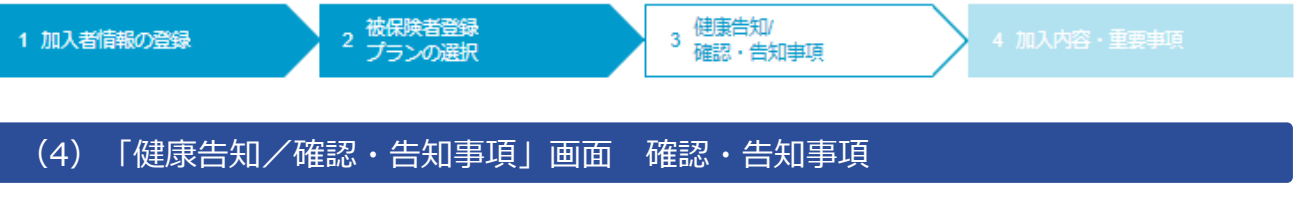

この画面では、加入手続きを行う上での確認・告知事項を入力します。

1 画面を下にスクロールします。

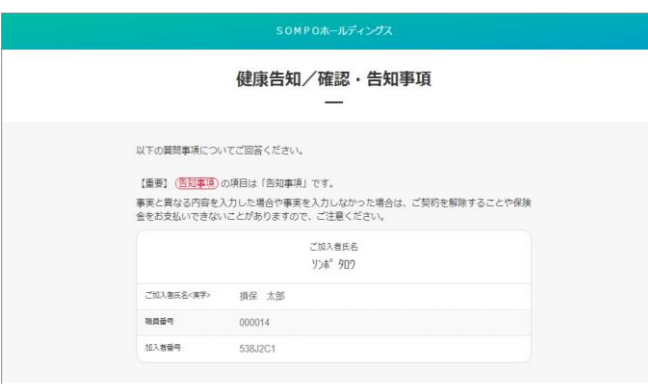

加入者の住所と被保険者の住所について、「はい」または「いいえ」ボタンのいずれかを 2 チェックします。「はい」の場合「被保険者名」をプルダウンで選択して 「住宅所在地」を**半角カナ**で入力します。

※ 住宅内生活用動産補償特約、携行品損害補償特約、借家人賠償責任補償特約を付帯する場合のみ、表示され ます。

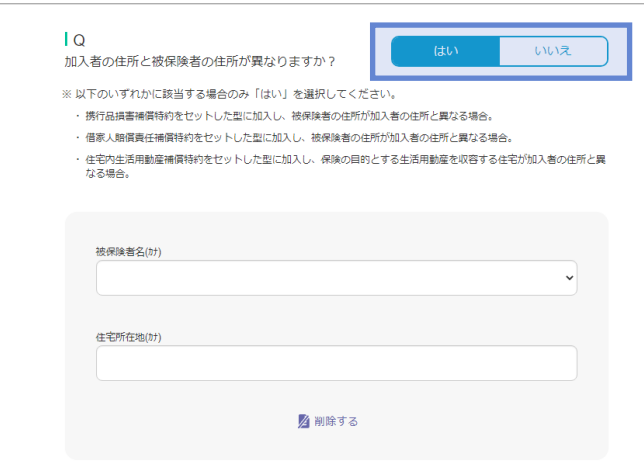

### **3 加入手続き「健康告知/確認・告知事項」**

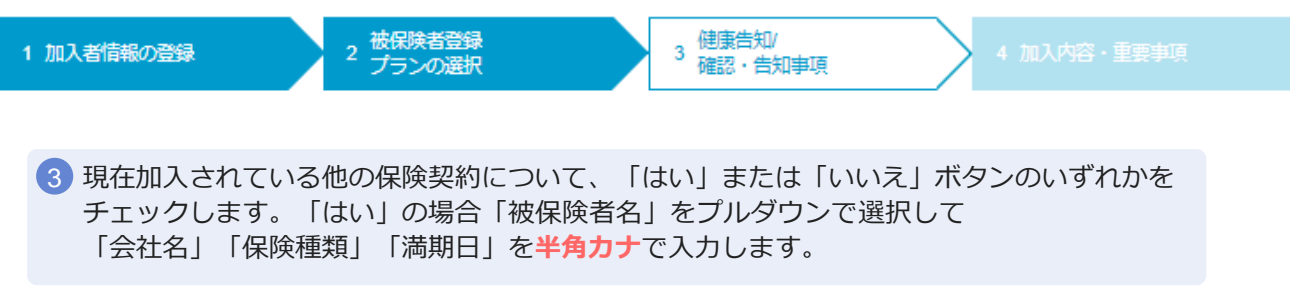

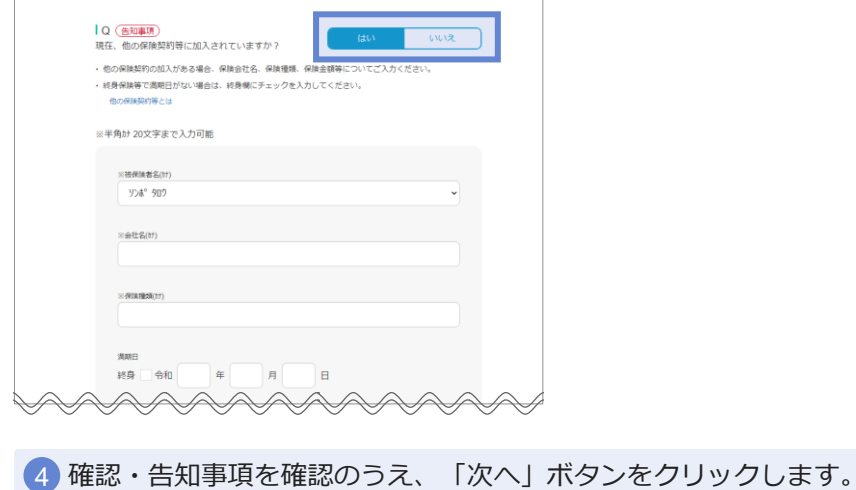

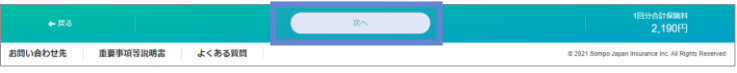

### **3 加入手続き「加入内容および重要事項のご確認/申込」**

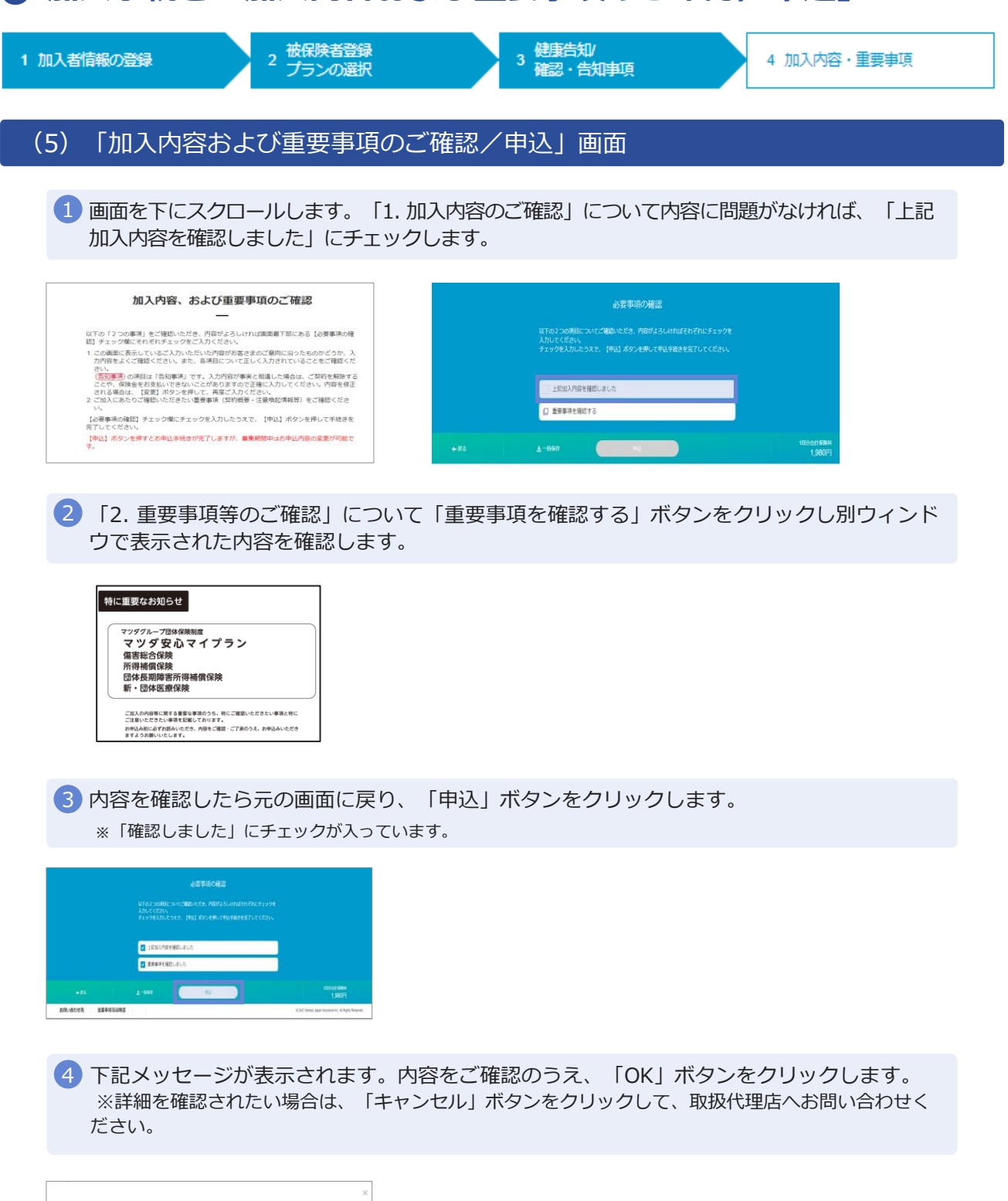

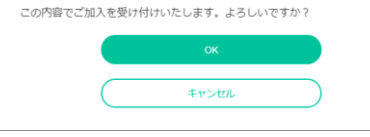

### **3 加入手続き「お申込手続き完了」**

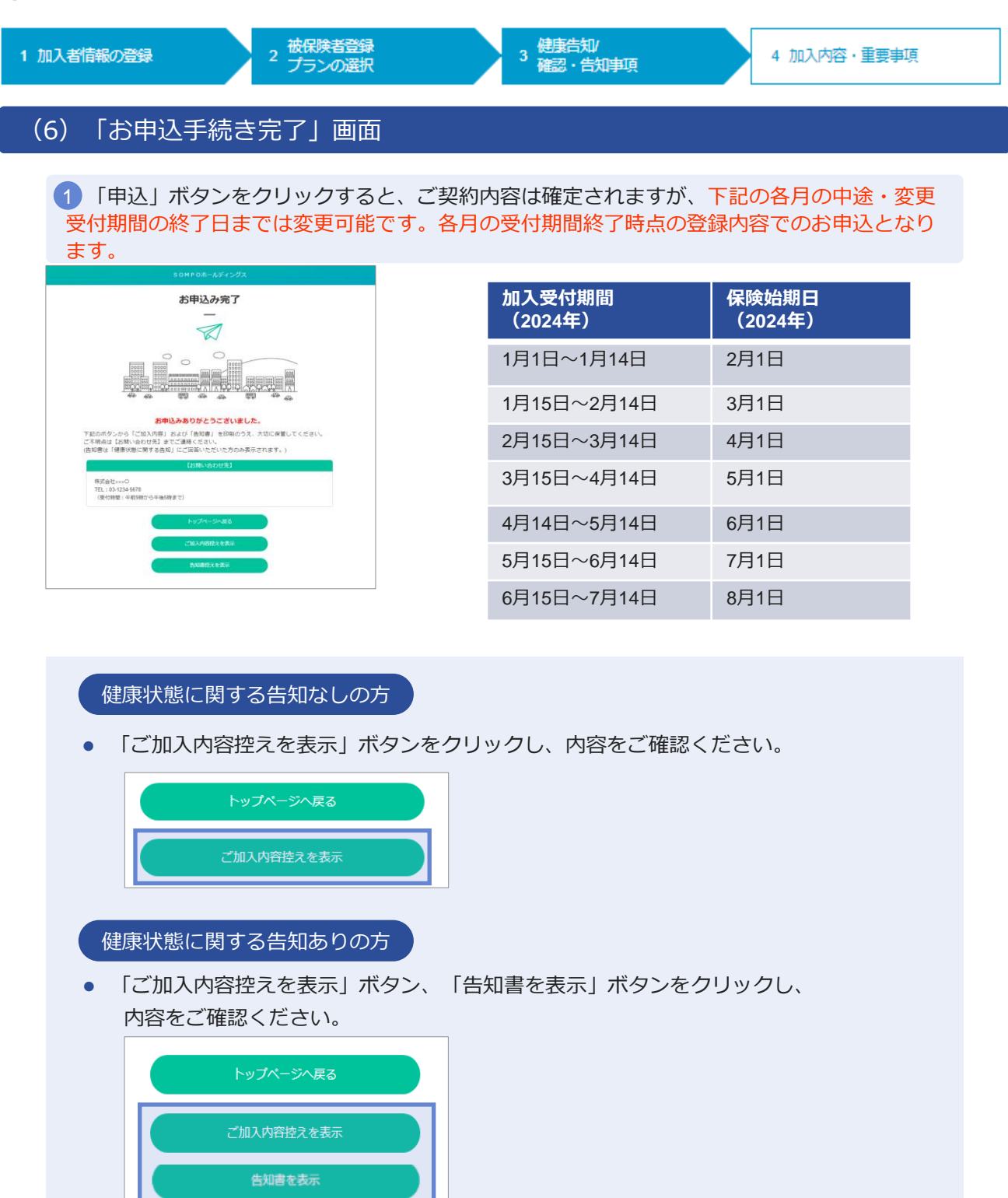

■3 「終了」 ■※7 ポタンをクリックして、画面を終了してください。

### **3 加入手続き「申込手続き完了」**

#### 「加入依頼内容控・告知書控」

加入依頼内容控と告知書控を印刷して、お手元に保管ください。 印刷には「Adobe社AcrobatReader5.0」以上が導入されていることが条件となります。

#### ご加入依頼内容控(サンプル) | おける | 告知書控え(サンプル)

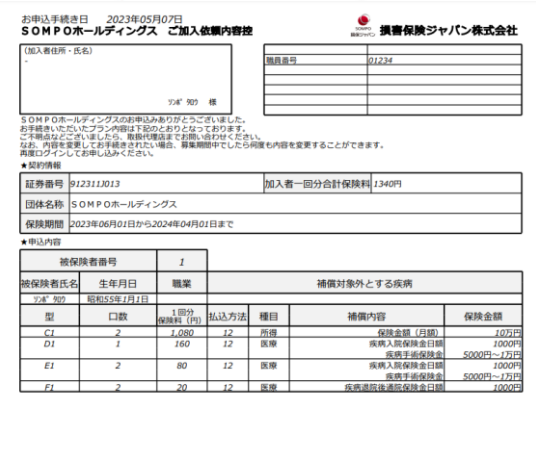

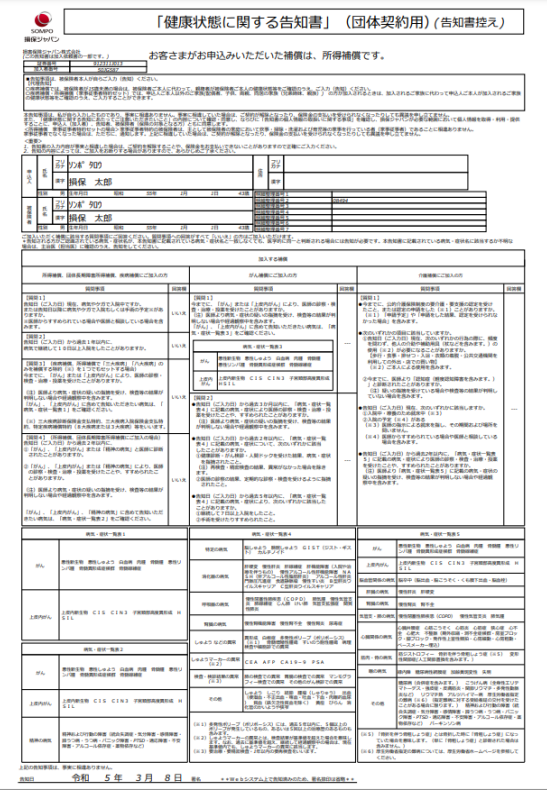

#### **以上で、ご加入手続きは完了です。**

### **3 加入手続き「お申込手続き完了」**

#### 「トップページ」画面

※ 再度ログインして、ご申込内容の確認やご加入依頼内容控と告知書控を印刷することができます。

1 お申込内容の確認をする場合、「お申込内容の確認」ボタンをクリックします。

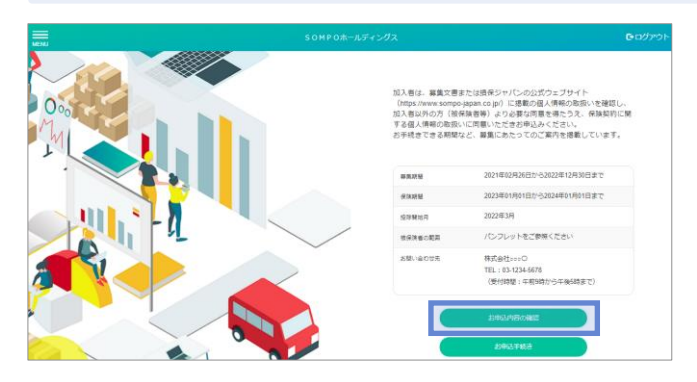

「お申込内容の確認」ボタンは、すでにお申込いただいている方にのみ表示 ▲ 注意 → Tab中凶的音の確認」 ホタンは、 9 C にab中<br>- されます。 お申込完了後、ご利用ください。

「ご加入内容控えを表示」「告知書控えを表示」ボタンをクリックし、内容をご確認ください。 ※ 前ページの要領で、印刷してください。 2

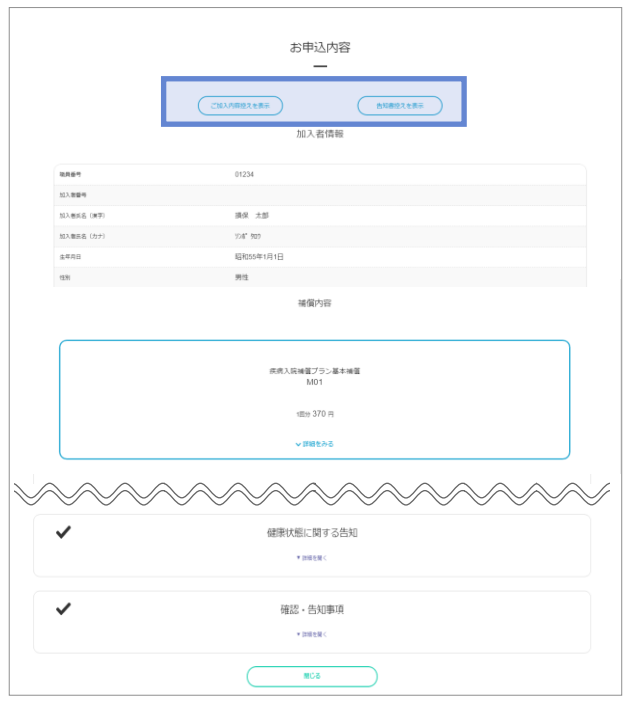

3 6約7 ボタンをクリックして、画面を終了してください。

### **4 「ご加入内容の確認」(ご契約手続き後)**

#### (1)「トップページ」画面

1 トップページの、「ご加入内容の確認・変更」ボタンをクリックします。

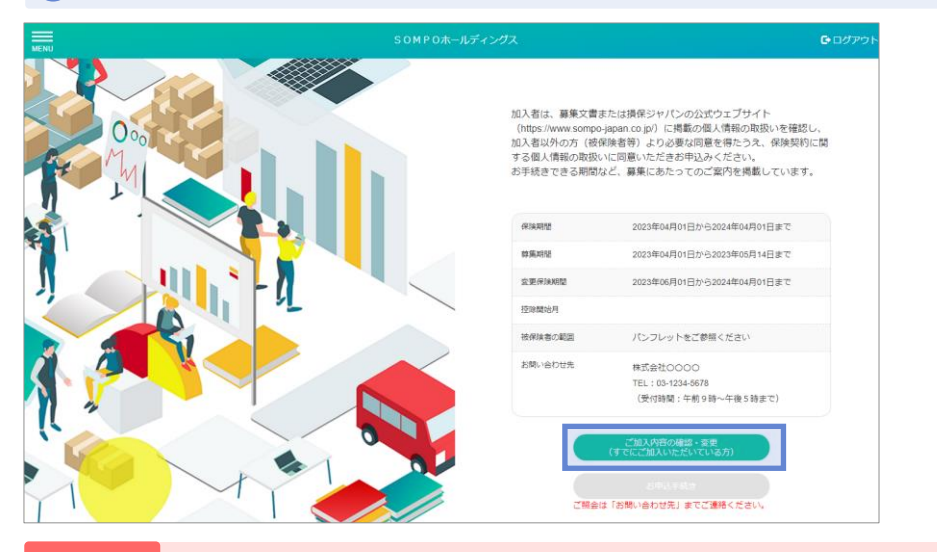

注意 「ご加入内容の確認・変更」ボタンは、ご加入いただいている方にのみ表示されます。

#### (2)「ご加入内容の確認」画面

ご加入いただいている加入者情報、被保険者情報、補償内容が表示されます。 ※利用可能な付帯サービスがある場合は、付帯サービスの説明が表示されます。

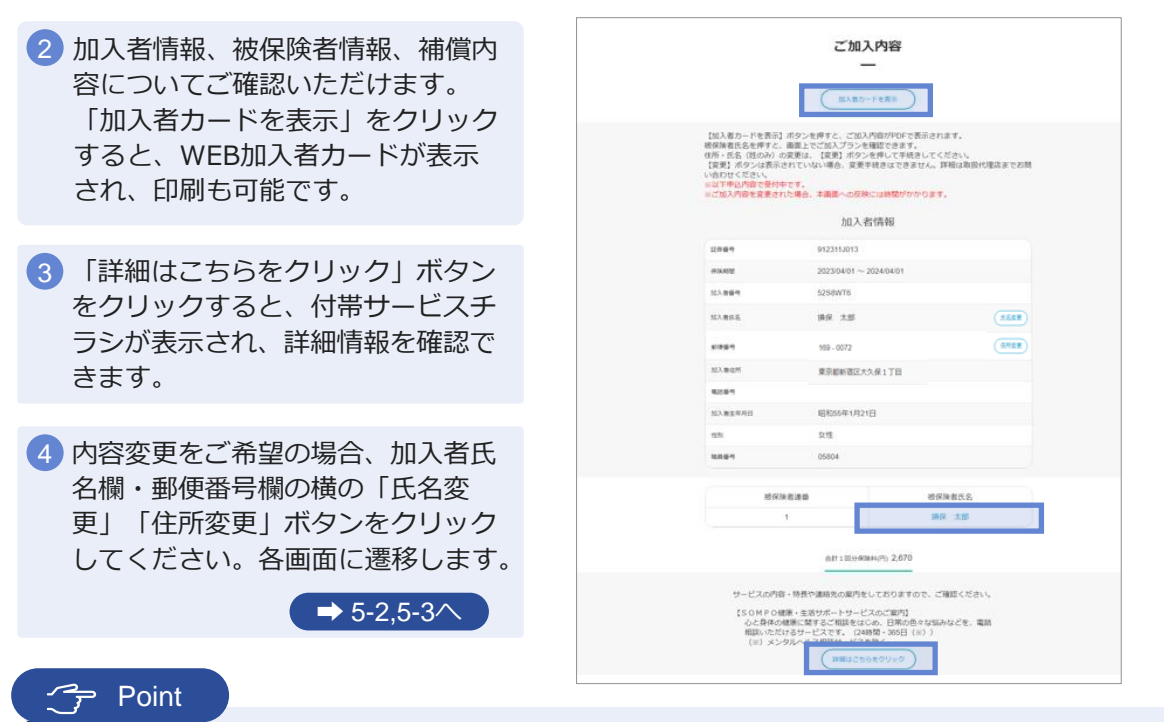

17

被保険者氏名をクリックすると、被保険者ごとの加入内容を確認することができます。

### **4 「ご加入内容の確認」(ご契約手続き後)**

#### (2)「ご加入内容の確認」画面

お申込みいただいた被保険者情報と加入内容が表示されます。

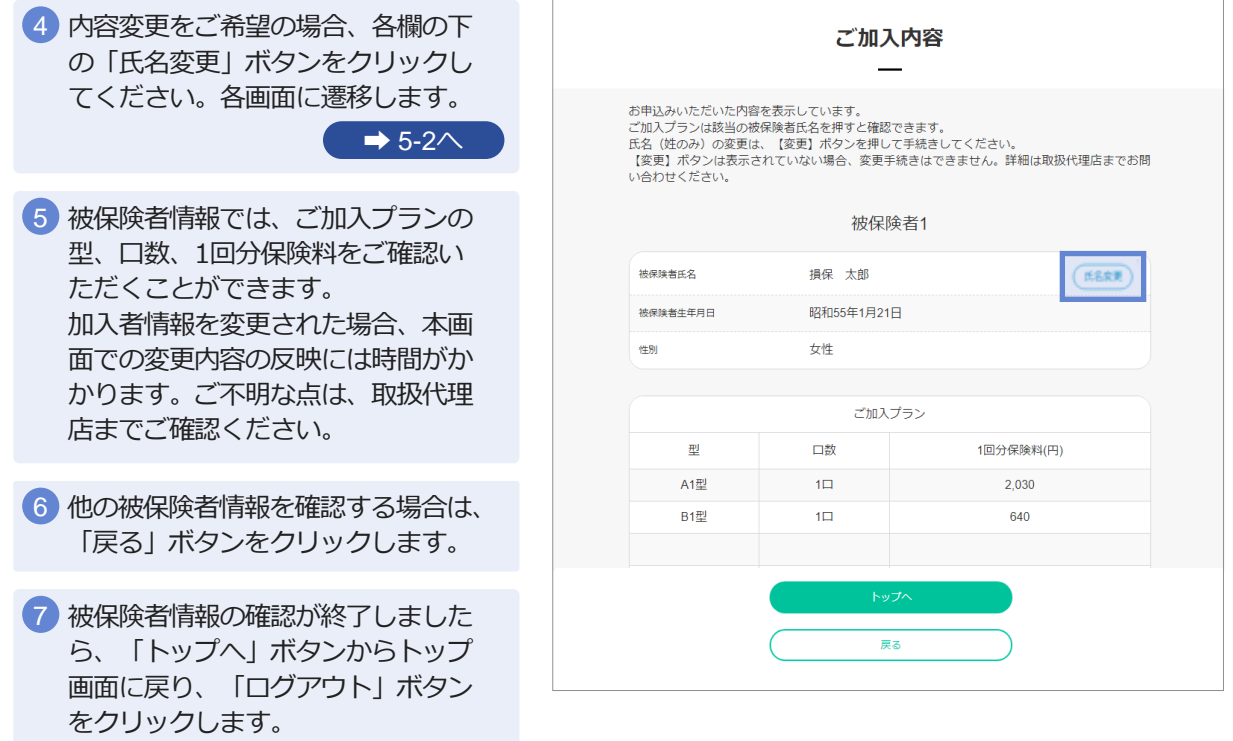

#### 加入者カード

上記画面でのご加入内容の確認のほか、「加入者カード」の表示・印刷することも可能です。

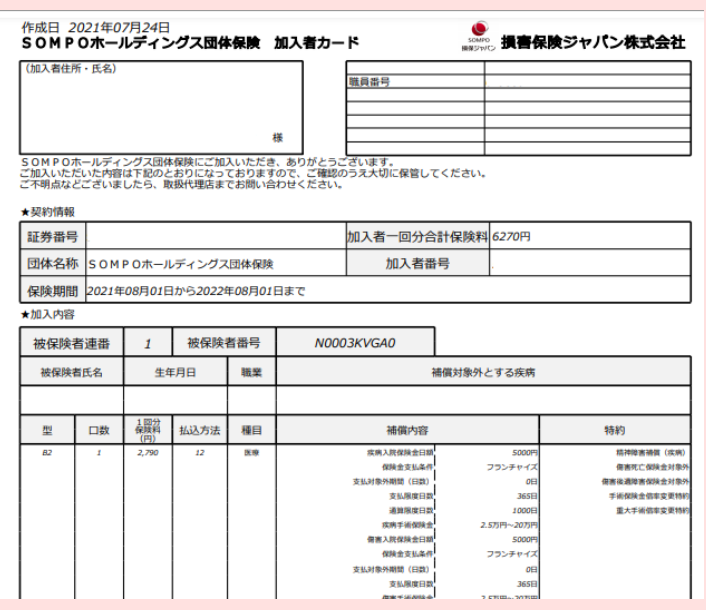

### **4 変更手続き「加入者氏名(姓)の変更手続き」(ご契約手続き後)**

#### 加入者の氏名変更

1 5-1の「ご加入内容の確認」画面より、加入者情報の「氏名変更」ボタンをクリックします。

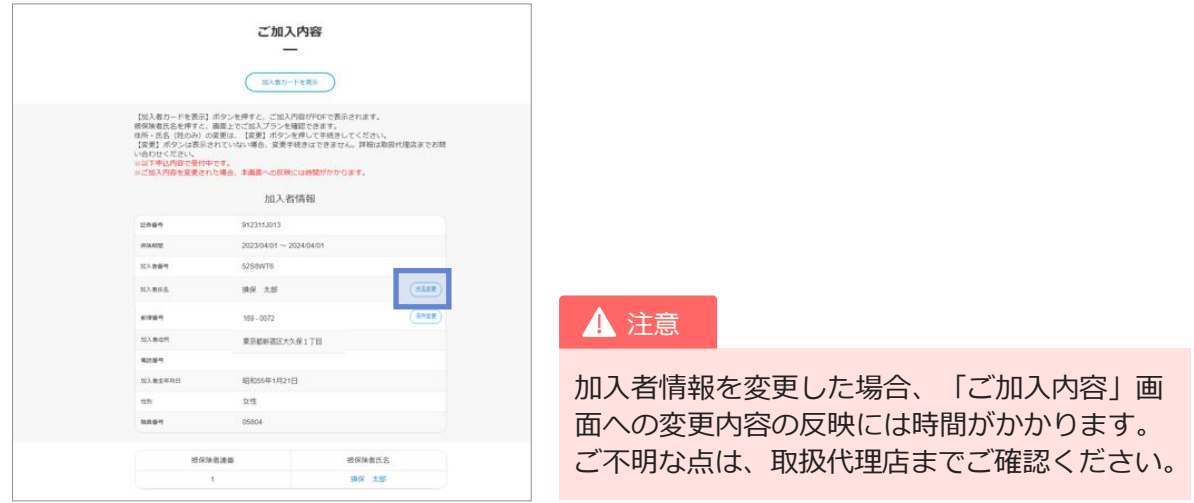

新氏名を入力します。加入者・被保険者ともに変更の場合は、「被保険者同時変更あり」に 2 チェックしてください。「入力した内容で変更」ボタンをクリックします。

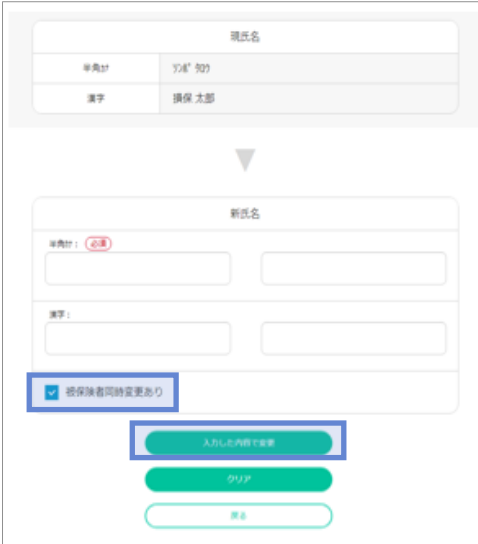

3 以下メッセージをご確認いただき、よろしければ「OK」 ボタンをクリックします。

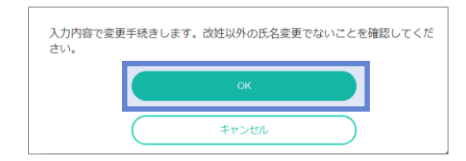

4 変更手続きが終了しましたら、トップ画面に戻り、「ログアウト」ボタンをクリックします。 19

### **4 変更手続き「加入者住所の変更手続き」(ご契約手続き後)**

#### 加入者住所の変更

1 5-1の「ご加入内容の確認」画面より、加入者情報の「住所変更」ボタンをクリックします。

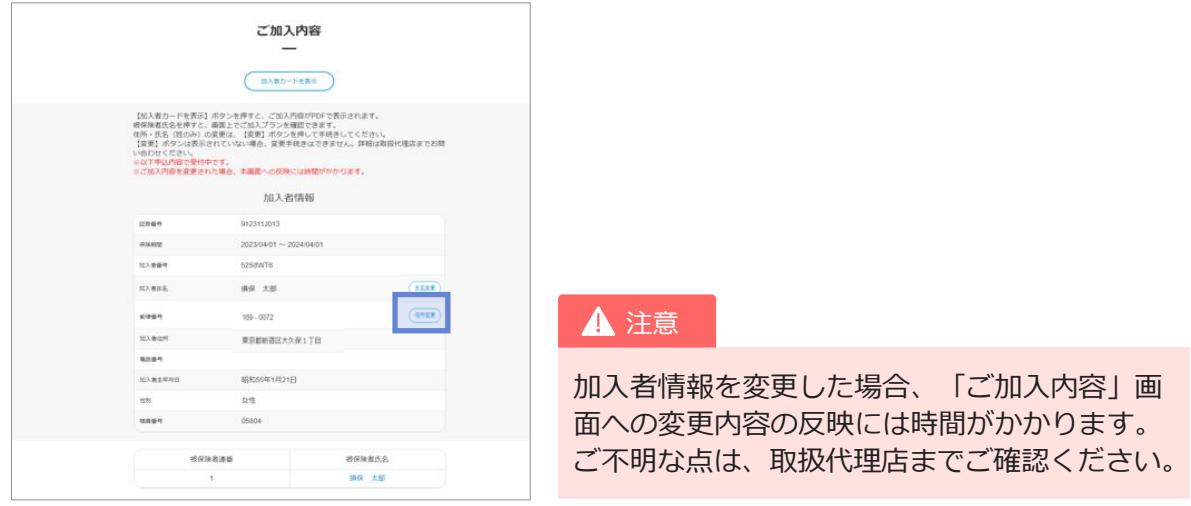

新住所、電話番号を入力します。変更可能な項目は「郵便番号」「住所」「電話番号」です。 2 「電話番号」を削除したい場合は、削除欄をチェックします。

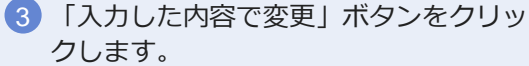

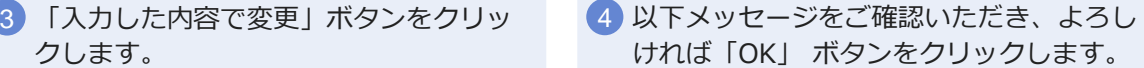

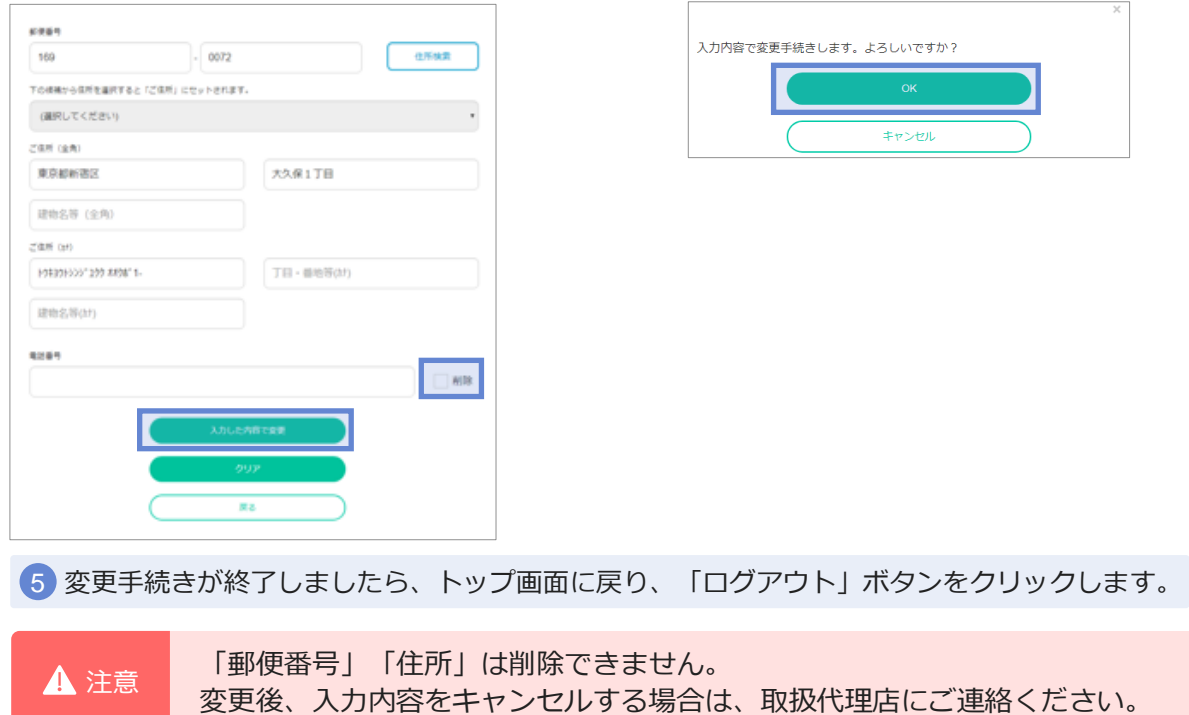